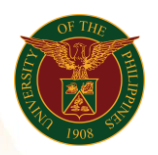

# QUICK GUIDE

# How to upload number of days in the UIS

## 1. Pre-requisite

o UIS account and UP mail

## 2. Log in to [UIS](https://uis.up.edu.ph/) through SSO

- o Open your UP mail
- o Go to Google Workspace
- o Click on UIS Account

#### 3. UIS Home Page > Main Menu

o UP Days/Hours Upload - CU > Batch Element Entry

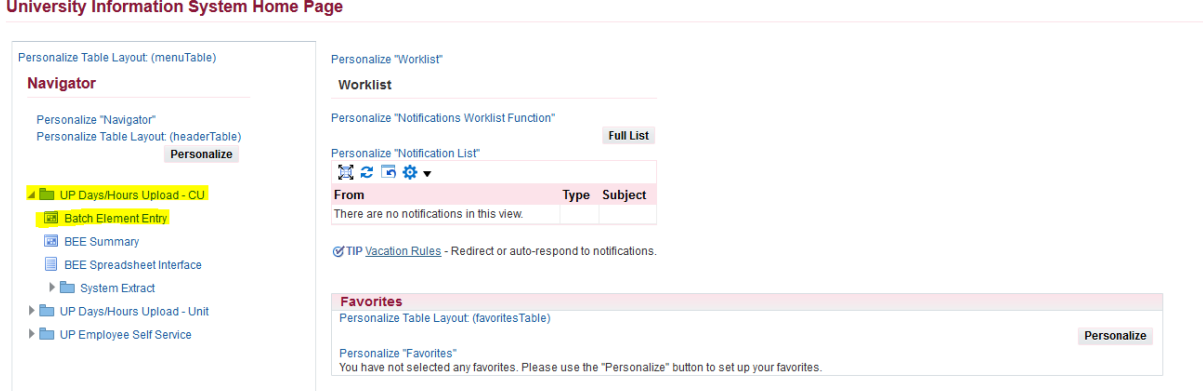

#### 4. Create Batch Name

- o Change the effectivity Date (Payroll cut off date ex: 15-NOV-2021)
- o Click on the Change Existing Entry
- o Click on update
- o Click Save

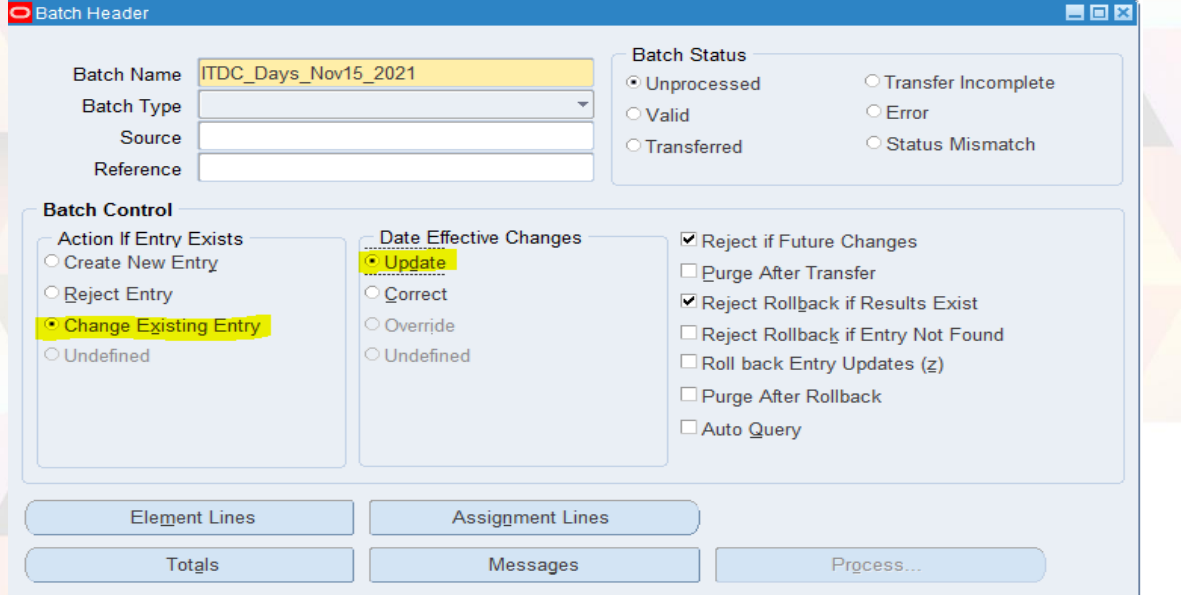

Office of the Vice President for Development | Human Resources Information System | Version 1.0

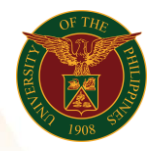

University of the Philippines Diliman, Quezon City

## 5. Element Lines

- o Go to Element and choose the Regular Days
- o Input the assignment number or name of the employee
- o Input the number of days
- o Input the effective date (ex. 15-NOV-2021)
- o Click Save

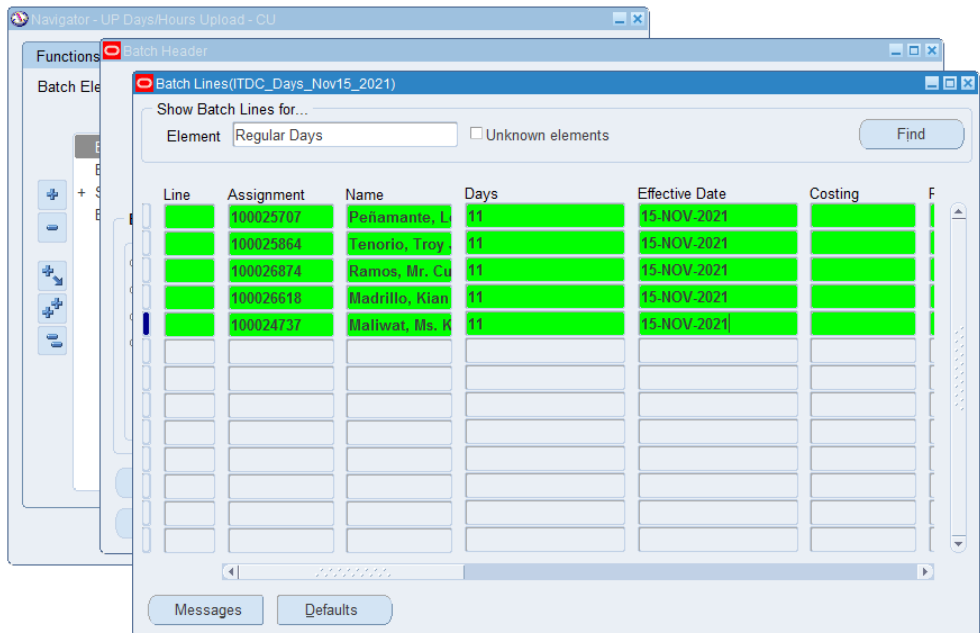

# 6. Validate and Transfer

- o Go to Process
- o Click on Validate then click the Start button
- o Search for the batch name (ex: ITDC\_Days\_Nov15\_2021)
- o Click on Process again
- o Click Transfer then click the Start Button

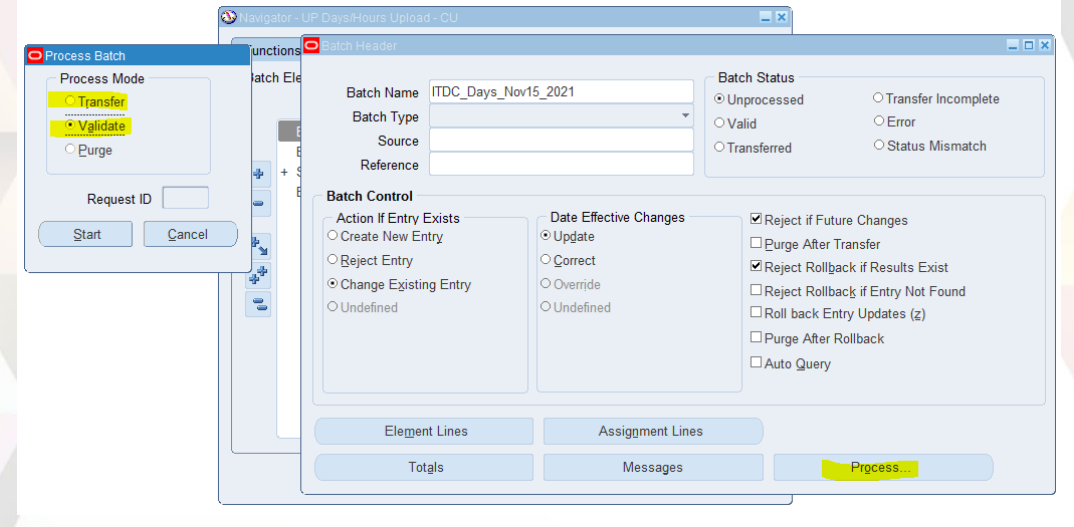